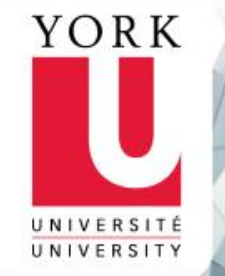

# Python + Docker for Big Data

EECS 4415: Big Data System (Fall 2018)

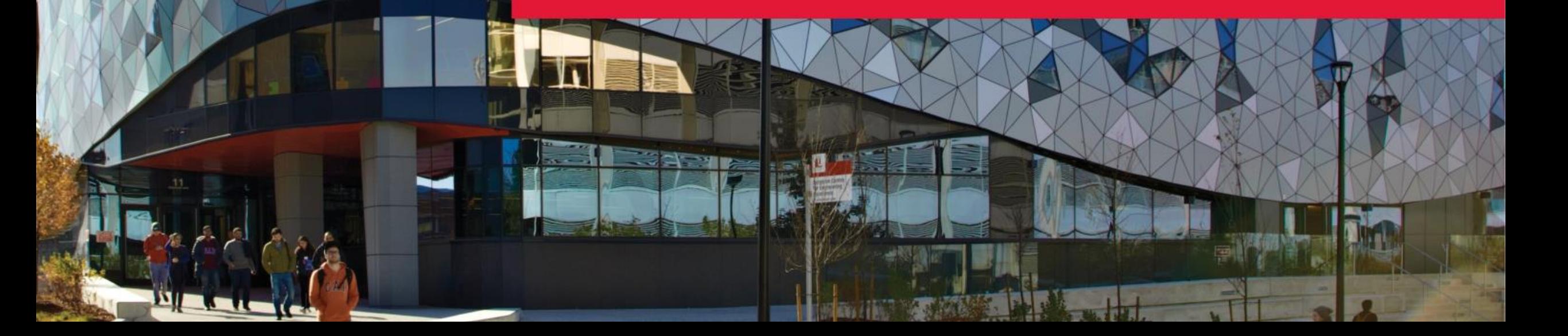

# Agenda

- 1. [Recap: Python](#page-2-0)
- 2. [Introducing Docker](#page-3-0)
- 3. [Installing Docker](#page-8-0)
- 4. [Using Docker](#page-22-0)
- 5. [Our Docker Environment](#page-35-0)
- 6. [Examples](#page-37-0)
- 7. Python Code [Snippets](#page-53-0)
- 8. [Conclusion](#page-67-0)

#### Examples

- 0. [Basic Docker](#page-38-0)
- 1. [Basic Python and CSVs](#page-40-0)
- 2. [Word Frequency](#page-42-0)
- 3. [Great Lakes Water Quality](#page-46-0)

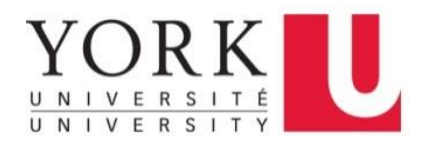

# <span id="page-2-0"></span>Recap: Python

- Dynamically-typed scripting language
- Very easy to learn
- Interactive front-end for C/C++ code
- Object-oriented
- Lots of libraries
	- − Including tools for data analysis
- Powerful, scalable
	- − Supporting tools that handle very large datasets

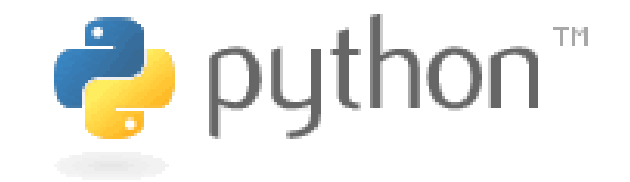

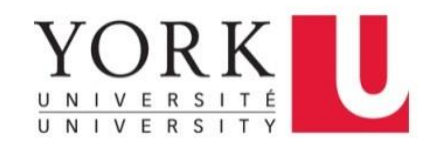

#### <span id="page-3-0"></span>Introducing Docker

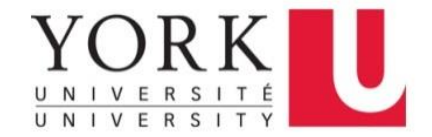

# Introducing Docker

- Docker is a platform for developers and sysadmins to **develop, deploy, and run** applications with containers. The use of Linux containers to deploy applications is called *containerization*. Containers are not new, but their use for easily deploying applications is.
	- − **Containerization** is increasingly popular because containers are:
	- − **Flexible**: Even the most complex applications can be containerized.
	- − **Lightweight**: Containers leverage and share the host kernel.
	- − **Interchangeable**: You can deploy updates and upgrades on-the-fly.
	- − **Portable**: You can build locally, deploy to the cloud, and run anywhere.
	- − **Scalable**: You can increase and automatically distribute container replicas.
	- − **Stackable**: You can stack services vertically and on-the-fly.

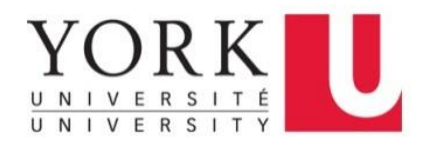

# Docker Basics

#### **Images and Containers**

- A container is launched by running an image. An image is an executable package that includes everything needed to run an application--the code, a runtime, libraries, environment variables, and configuration files.
- A container is a runtime instance of an image- what the image becomes in memory when executed (that is, an image with state, or a user process). You can see a list of your running containers with the command, **docker ps**, just as you would in Linux.

#### **Containers vs Virtual Machines**

- A container runs natively on Linux and shares the kernel of the host machine with other containers. It runs a discrete process, taking no more memory than any other executable, making it lightweight.
- By contrast, a virtual machine (VM) runs a fullblown "guest" operating system with virtual access to host resources through a hypervisor. In general, VMs provide an environment with more resources than most applications need.

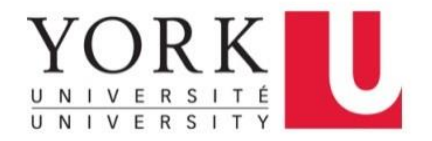

#### Docker Basics: Images + Containers

• A Docker Image is the **template** (application plus required binaries and libraries) needed to build a running Docker Container (the running instance of that image). As templates, images are what can be used to share a containerized applications. Collections of images are stored/shared in registries like Docker Hub.

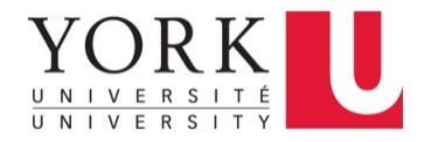

# Why Docker?

- A lightweight approach that allows us to simulate an environment that has parallels to how one might interact with a cloud-based VM or container, without having the overhead and cost of setting up AWS or Azure instances.
- FYI: If you're intrigued:
	- − <https://aws.amazon.com/docker/>
	- − <https://docs.docker.com/docker-for-azure/>
	- − <https://azure.microsoft.com/en-us/services/kubernetes-service/>

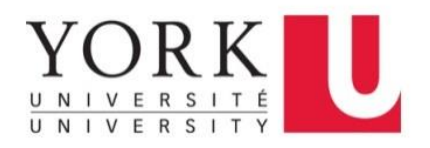

### <span id="page-8-0"></span>Installing Docker

#### For Windows, Mac & Linux

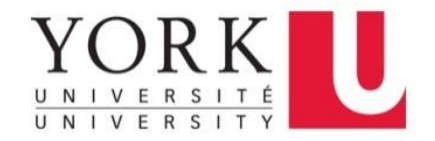

#### Go to <https://store.docker.com/search?type=edition&offering=community>

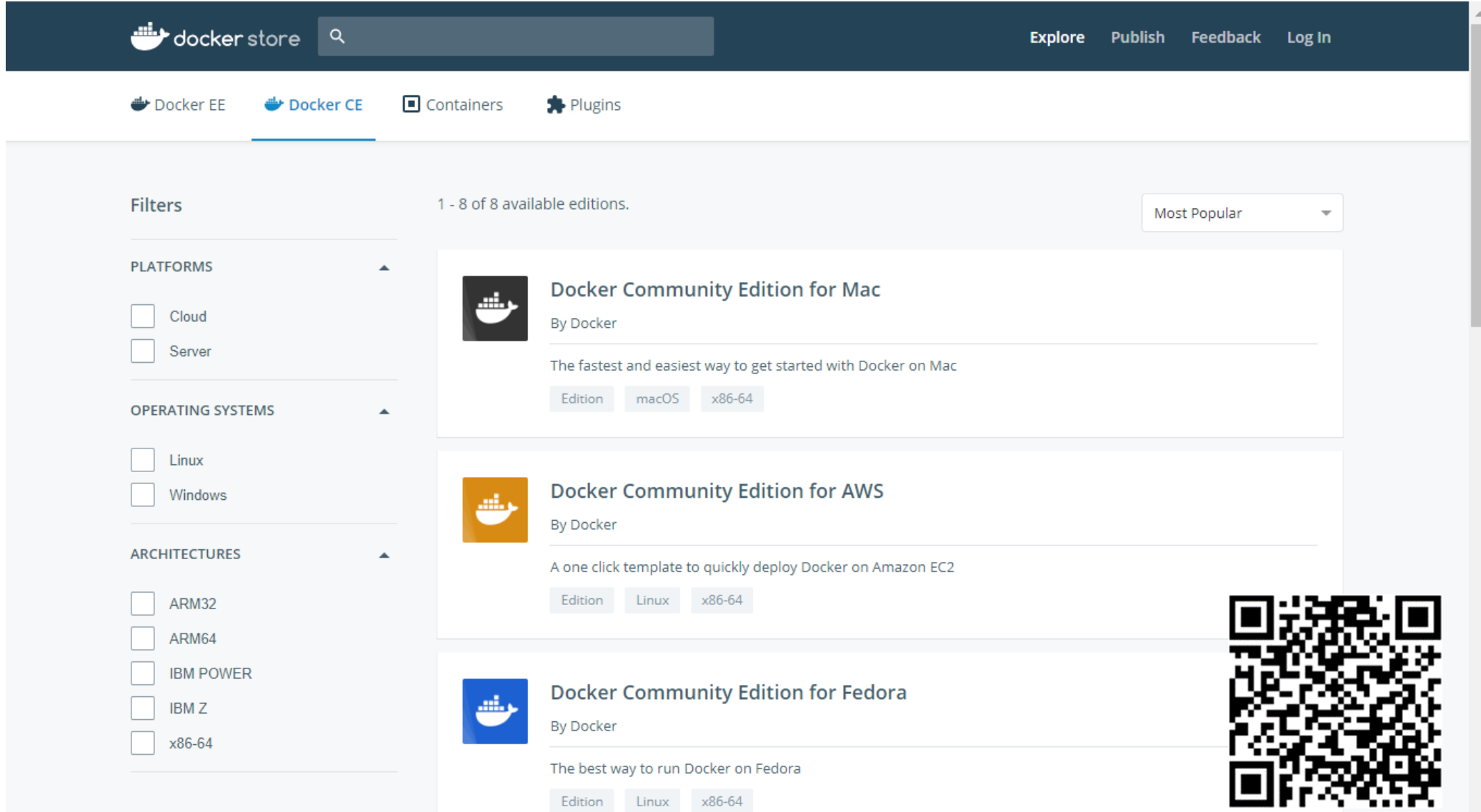

#### Select the Edition that matches your computer's OS. Then click **Get Docker**. You may need to login / create a Docker account first.

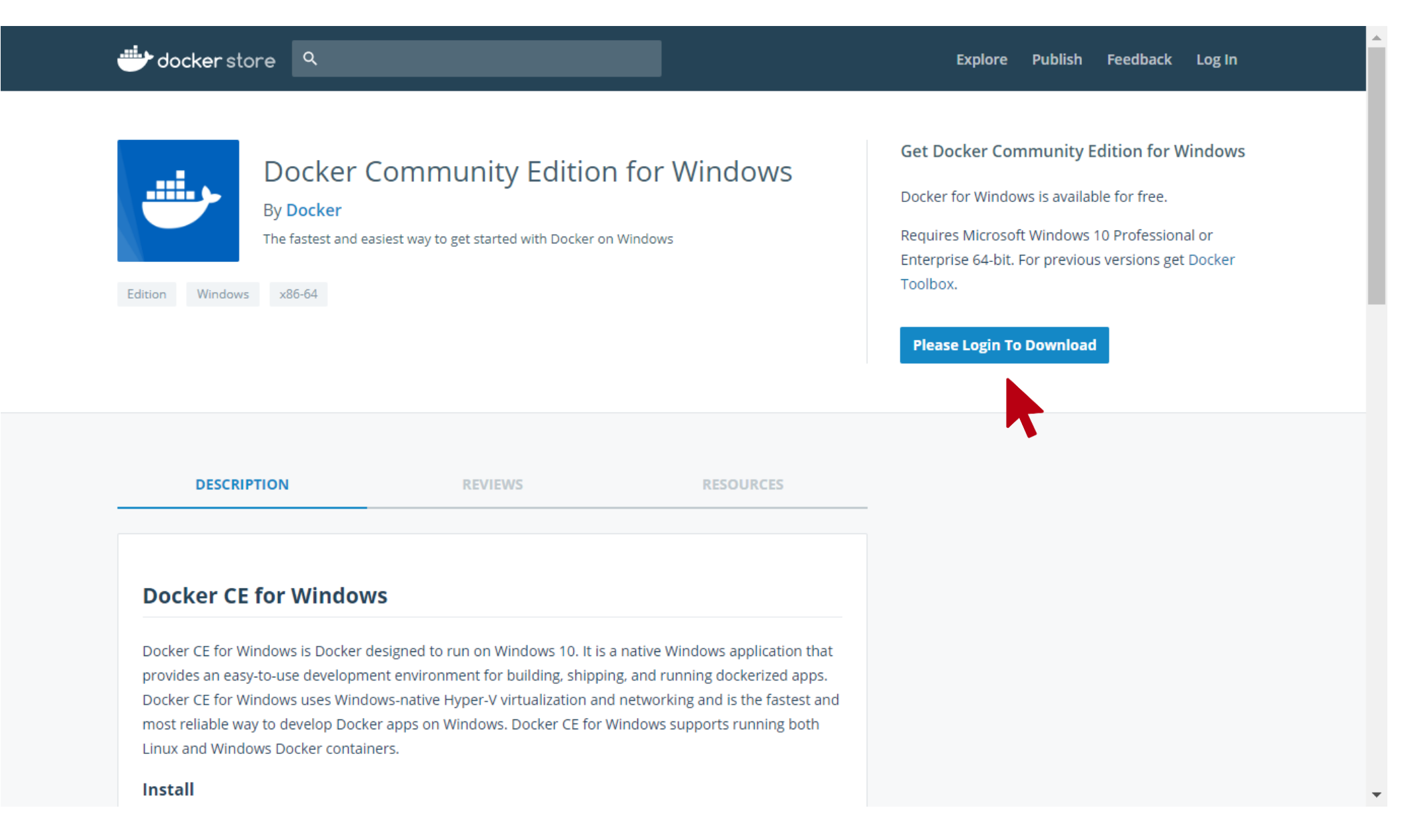

# Installing Docker: For Windows

- 1. Enable Hyper-V:
	- − https://blogs.technet.microsoft.com/canit [pro/2015/09/08/step-by-step-enabling](https://blogs.technet.microsoft.com/canitpro/2015/09/08/step-by-step-enabling-hyper-v-for-use-on-windows-10/)hyper-v-for-use-on-windows-10/
	- − Steps 1 through 2(6)
- 2. Run downloaded EXE as Administrator
- 3. Start the Docker client by opening **Docker for Windows** via the Start Menu
- 4. Open Docker controls via the notification area (system tray).

Refer to:<https://docs.docker.com/install/>

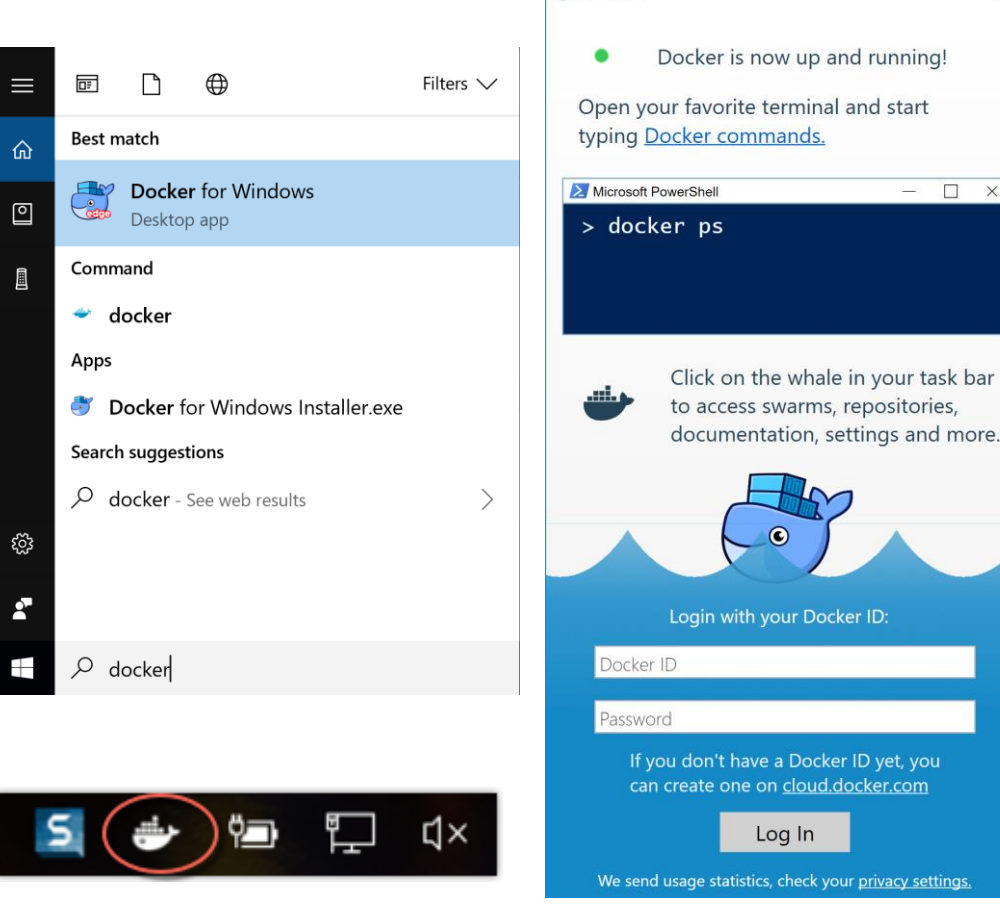

**Welcome** 

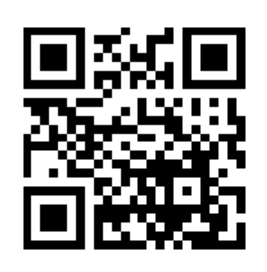

 $\Box$   $\times$ 

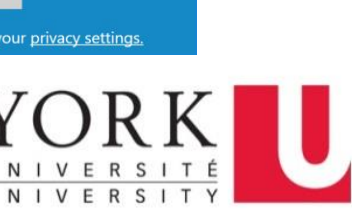

# Installing Docker: For Mac

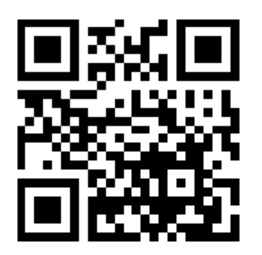

- 1. Run downloaded DMG as Super user
- 2. Start the Docker client by opening **Docker for Mac** via the Launchpad
- 3. Open Docker controls via the menu bar.

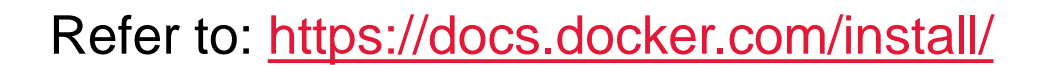

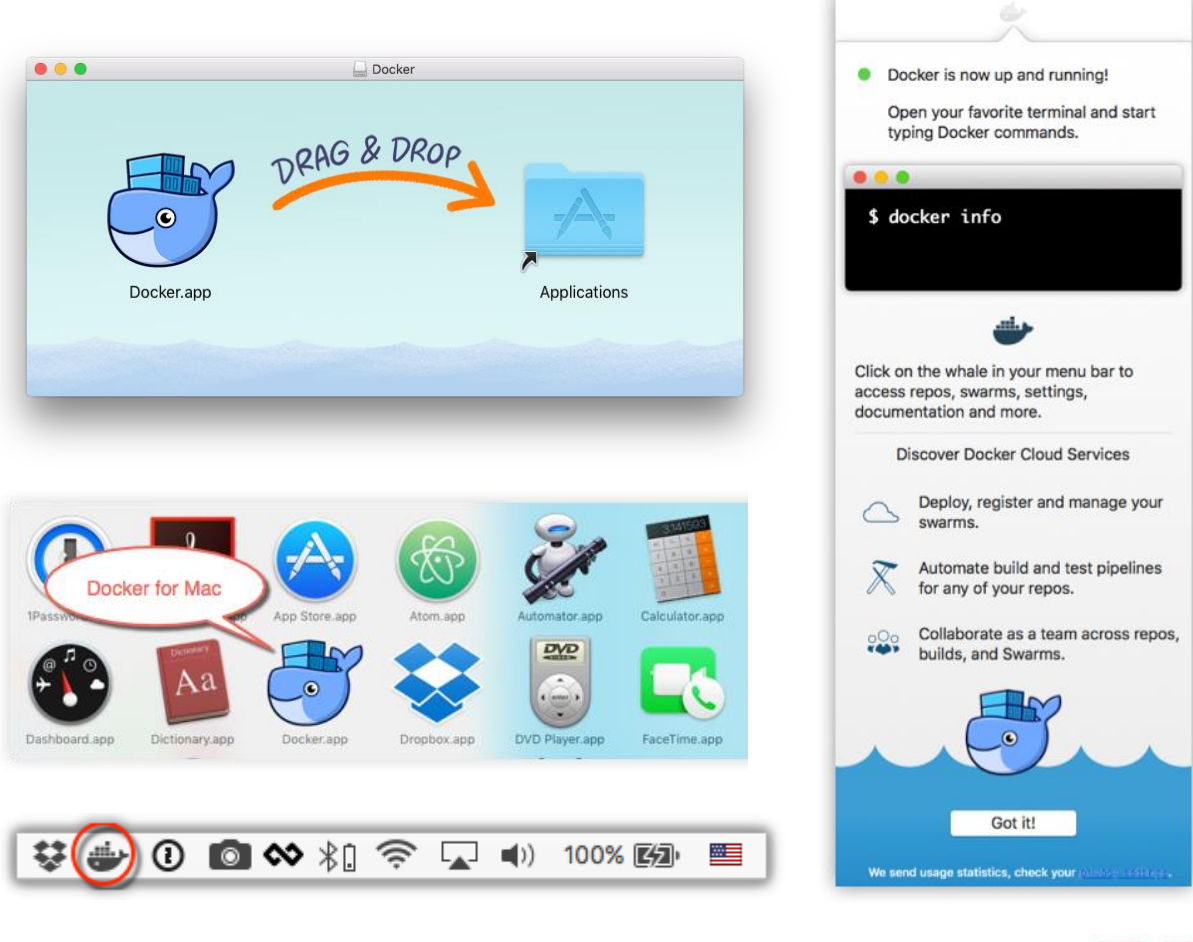

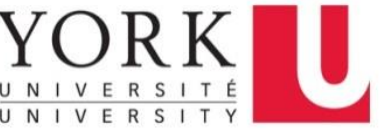

## For non Windows 10 Pro/Edu users:

- If you have Windows 10 Home:
	- − Upgrade to Windows 10 Pro via <https://webapp.eecs.yorku.ca/imagine/>
	- − These editions work:
		- Windows 10 Education, Version 1803 32/64-bit
		- Windows 10 (Multiple Editions), Version 1803 32/64-bit
- If you have Windows 7 or 8.1:
	- Um... Upgrade, already?
	- But if you must insist:
		- [https://docs.docker.com/toolbox/toolbox\\_install\\_windows/](https://docs.docker.com/toolbox/toolbox_install_windows/)
		- **EXA** Legacy desktop solution. **Docker Toolbox** is for older Mac and Windows systems that do not meet the requirements of Docker for Mac and Docker for Windows. We recommend updating to the newer applications, if possible.

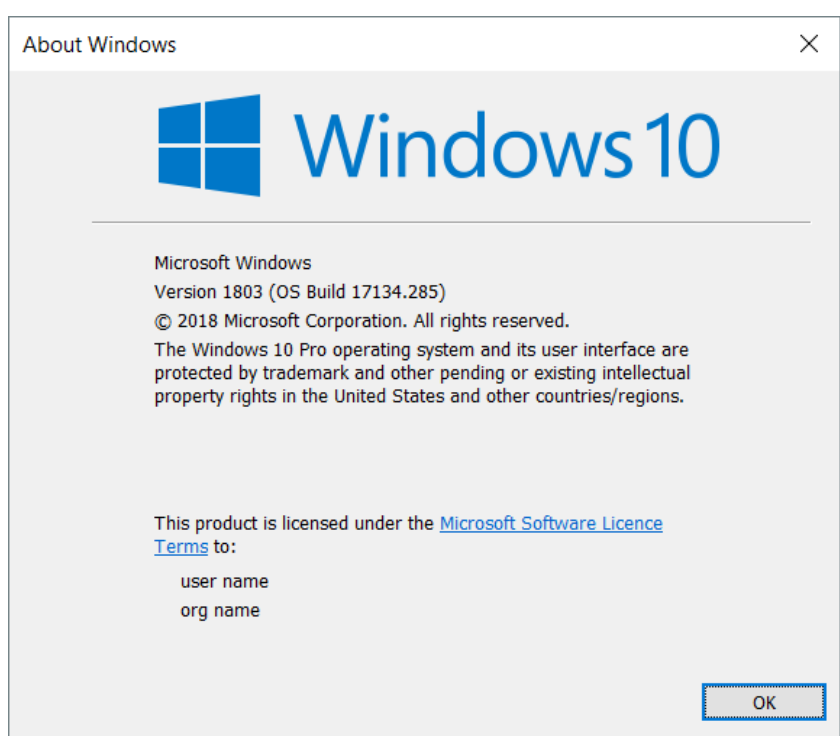

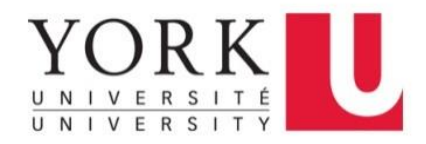

## Installation: Notes for VM Users

- For Windows users that used VirtualBox or VMware
	- − Hyper-V is need for **Docker for Windows**
	- − Hyper-V cannot be used alongside other hypervisors
	- − Two options:
		- 1. Use: **Docker Toolbox** [https://docs.docker.com/toolbox/toolbox\\_install\\_windows/](https://docs.docker.com/toolbox/toolbox_install_windows/)
		- 2. Toggle on/off hypervisorlaunchtype at startup **INVOLVES EDIT BOOT MENU PROCEED AT YOUR OWN RISK! YOU BETTER KNOW WHAT YOU'RE DOING!** <https://www.hanselman.com/blog/SwitchEasilyBetweenVirtualBoxAndHyperVWithABCDEditBootEntryInWindows81.aspx>

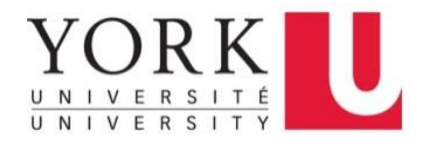

#### Installation: Alternatives

- For those comfortable using command-lines
- For those who don't want to create a Docker account
	- − Package Manager:
		- **Exercise [Chocolatey](https://chocolatey.org/): Windows**
		- **E** [Homebrew:](https://brew.sh/) macOS
		- **[Snap](https://snapcraft.io/): Ubuntu / Linux**

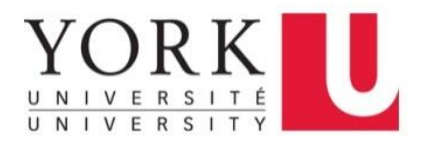

# Alternative for Windows:

- 1. Enable Hyper-V:
	- − https://blogs.technet.microsoft.com/canitpro/ [2015/09/08/step-by-step-enabling-hyper-v](https://blogs.technet.microsoft.com/canitpro/2015/09/08/step-by-step-enabling-hyper-v-for-use-on-windows-10/)for-use-on-windows-10/
	- − Steps 1 through 2(6)
- 2. Install chocolatey first:
	- − <https://chocolatey.org/install>
- 3. In PowerShell as Administrator:
	- − **PS> choco install docker-for-windows**
- 4. Start the Docker client by opening **Docker for Windows** via the Start Menu
- 5. Open Docker controls via the notification area (system tray).

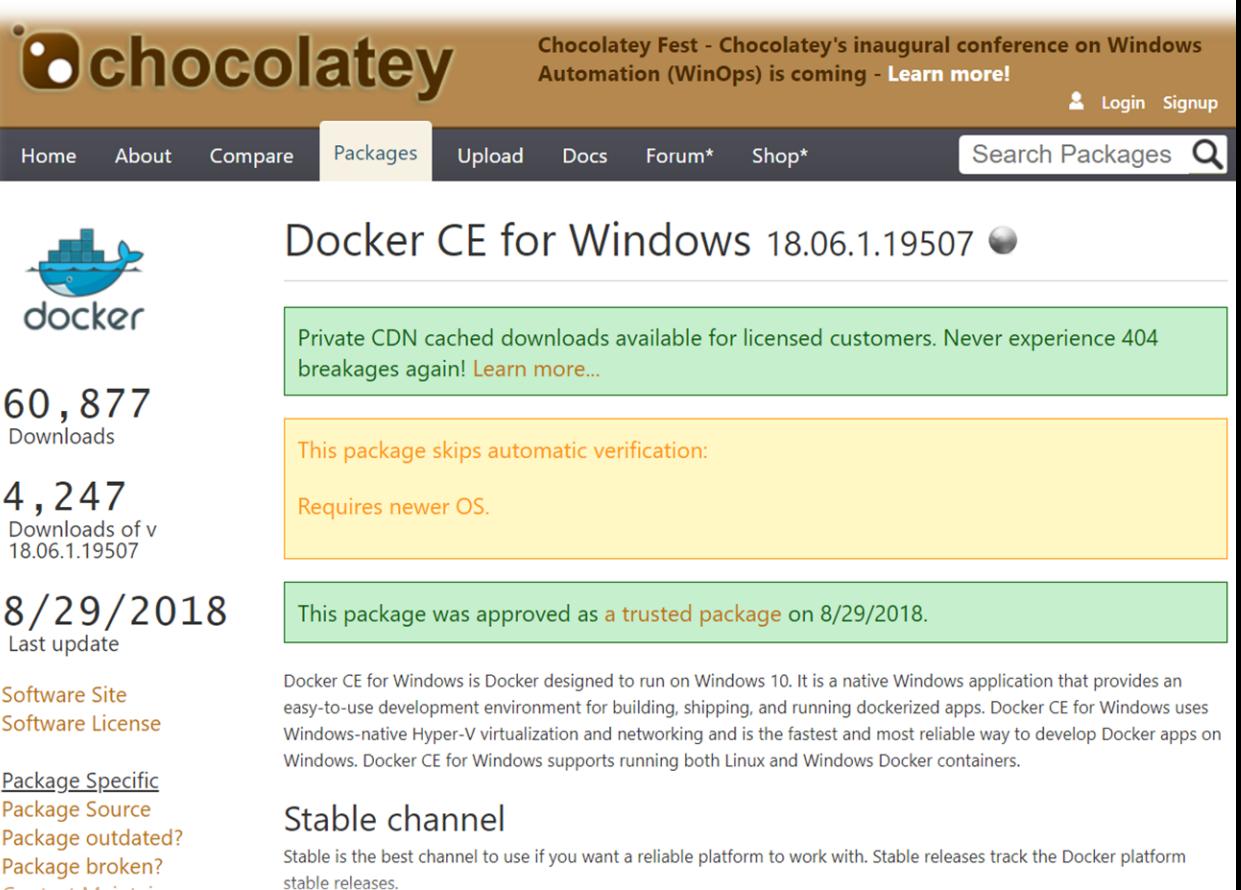

Contact Maintainers

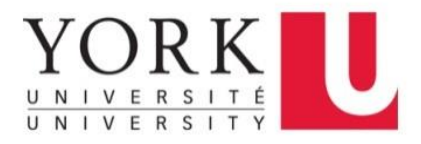

#### Alternative for Mac:

- 1. Install Homebrew:
	- − <https://brew.sh/>
	- − <https://docs.brew.sh/Installation>
- 2. In the Terminal as Administrator, run:
	- − \$ **brew install docker**
- 3. Start the Docker client by opening **Docker for Mac** via the Launchpad
- 4. Open Docker controls via the menu bar.

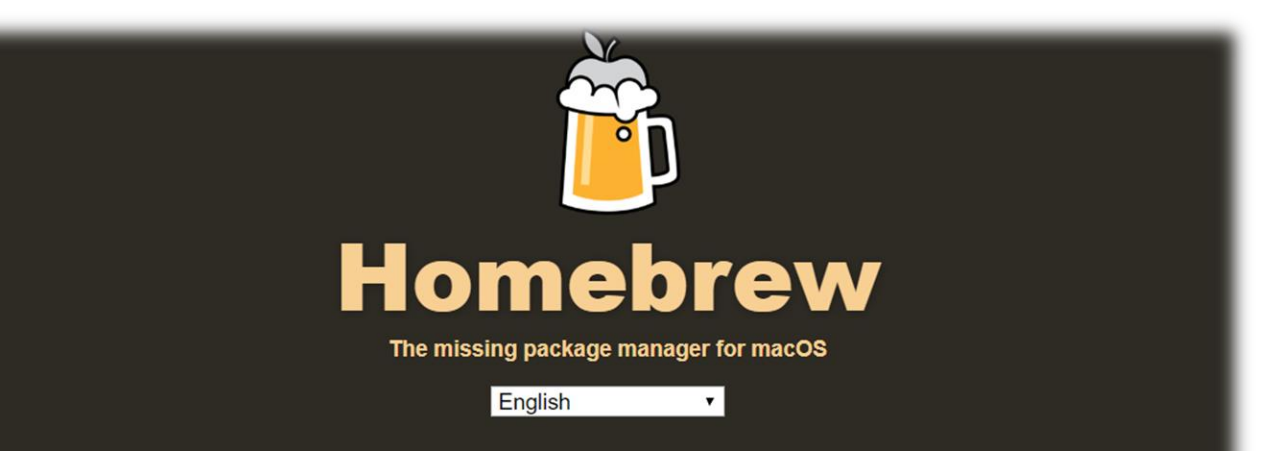

#### **Install Homebrew**

/usr/bin/ruby -e "\$(curl -fsSL https://raw.githubusercontent.com/Homebrew/install/master/install)"

Paste that at a Terminal prompt.

The script explains what it will do and then pauses before it does it. There are more installation options here (required for OS X Lion 10.7 and below).

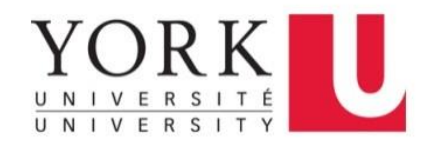

## Alternative for Linux:

- In the terminal, run:
	- − \$ **sudo snap install docker**
	- − <https://github.com/docker/docker-snap/blob/master/README.md>
	- − <https://snapcraft.io/docker>
- If you use other methods or can't install **snap**…
	- − <https://docs.docker.com/install/#supported-platforms>
	- − Install **Docker CE**

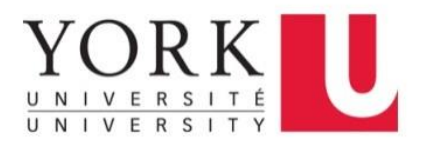

## <span id="page-19-0"></span>Alternative for Linux (Ubuntu):

#### **PROCEED AT YOUR OWN RISK!**

**sudo apt-get** update **sudo apt-get** install apt-transport-https ca-certificates curl software-properties-common **curl** -fsSL https://download.docker.com/linux/ubuntu/gpg | **sudo apt-key** add **sudo apt-key** fingerprint 0EBFCD88 **sudo add-apt-repository** "deb [arch=amd64] https://download.docker.com/linux/ubuntu **\$(lsb\_release** -cs**)** stable" **sudo apt-get** update **sudo apt-get** install docker-ce **sudo usermod** -aG docker \$USER

**export** DOCKER\_COMPOSE\_VERSION=1.22.0 **sudo curl** -L https://github.com/docker/compose/releases/download/**\${**DOCKER\_COMPOSE\_VERSION**}**/docker-compose-**\$(uname** –s**)**-**\$(uname** –m**)** -o /usr/local/bin/docker-compose **sudo chmod** a+rx /usr/local/bin/docker-compose

**sudo** -i << **'EOF' curl** -L https://raw.githubusercontent.com/docker/docker-ce/master/components/cli/contrib/completion/bash/docker > /etc/bash\_completion.d/docker **curl** -L https://raw.githubusercontent.com/docker/compose/**\$(docker-compose** version --short**)**/contrib/completion/bash/docker-compose > /etc/bash\_completion.d/docker-compose **EOF**

# Uninstall:

# sudo apt-get remove docker-ce

# sudo apt autoremove

# sudo rm /usr/local/bin/docker-compose

# sudo rm /etc/bash completion.d/docker

# sudo rm /etc/bash\_completion.d/docker-compose

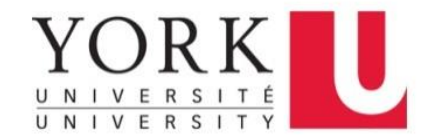

# <span id="page-20-0"></span>Alternative for Windows (WSL):

• For **Windows Subsystem for Linux**, install Docker CE with instructions for **[Alternative for Linux \(Ubuntu\)](#page-19-0)**, but requires the below setting be enabled in the Docker Settings. There are more secure, but very involved workarounds.

☑ Expose daemon on tcp://localhost:2375 without TLS

Exposing daemon on TCP without TLS helps legacy clients connect to the daemon. It also makes yourself vulnerable to remote code execution attacks. Use with caution.

<https://medium.com/@sebagomez/installing-the-docker-client-on-ubuntus-windows-subsystem-for-linux-612b392a44c4> <https://nickjanetakis.com/blog/setting-up-docker-for-windows-and-wsl-to-work-flawlessly> <https://blogs.msdn.microsoft.com/commandline/2017/12/08/cross-post-wsl-interoperability-with-docker/> <https://raesene.github.io/blog/2018/03/29/WSL-And-Docker/> <https://docs.docker.com/engine/security/https/#create-a-ca-server-and-client-keys-with-openssl> [https://blogs.technet.microsoft.com/stefan\\_stranger/2018/04/02/access-my-docker-for-windows-kubernetes-cluster-from-debian-wsl/](https://blogs.technet.microsoft.com/stefan_stranger/2018/04/02/access-my-docker-for-windows-kubernetes-cluster-from-debian-wsl/)

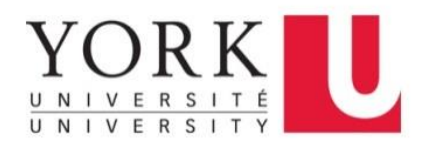

### Additional Notes

- Recommend installing and using Git
- For Windows, Git comes with a Bash terminal
	- − The Git-Bash / MinGW terminal works with Docker with some [caveats requiring some workarounds](#page-34-0).
	- − PowerShell and CMD should work will Docker
	- − Windows Subsystem for Linux can install Docker CE, but can only be used as a client not the engine. See [here.](#page-20-0)

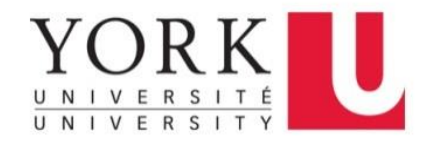

### <span id="page-22-0"></span>Using Docker

#### Docker commands

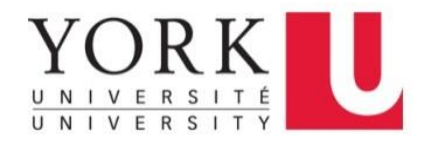

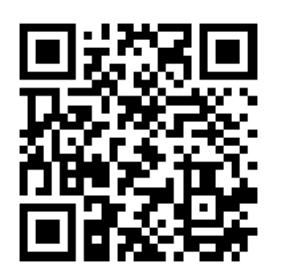

# Using Docker: The Basic Commands

- docker images List images
- docker pull Pull an image or a repository from a registry
- docker ps List containers
- docker run **Run a command in a new container**
- docker rm Remove one or more containers
- docker help Help about the command

#### <https://docs.docker.com/get-started/>

<https://docs.docker.com/engine/reference/commandline/docker/>

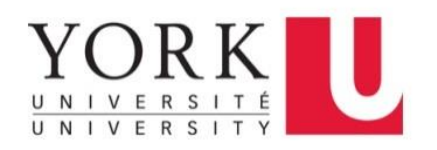

### docker images

• The default docker images will show all top level images, their repository and tags, and their size. The docker images command takes an optional [REPOSITORY[:TAG]] argument that restricts the list to images that match the argument. If you specify REPOSITORY but no TAG, the docker images command lists all images in the given repository.

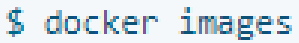

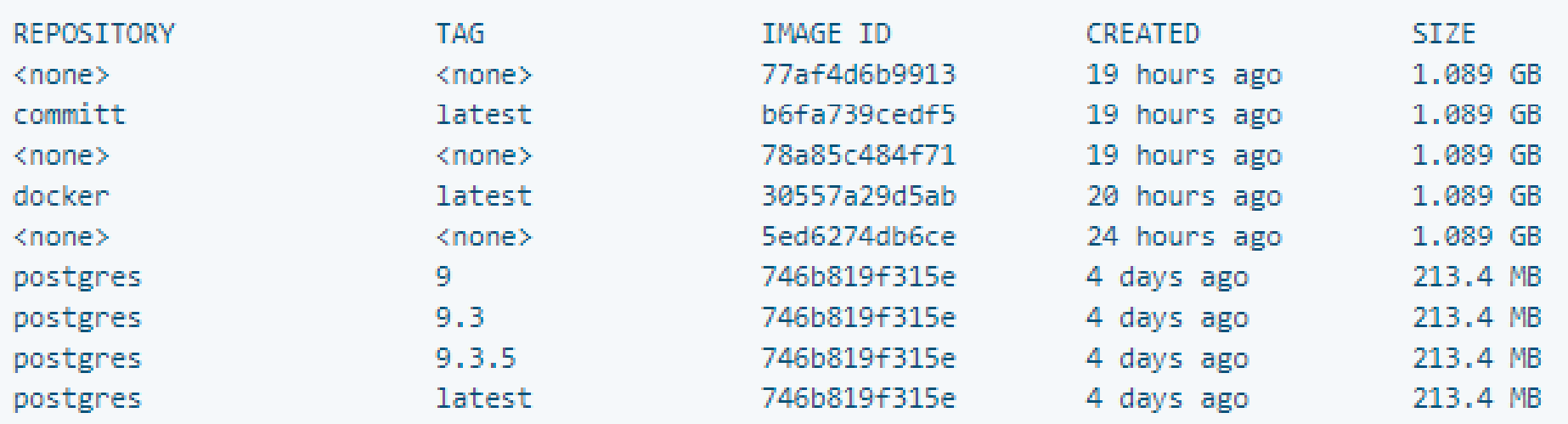

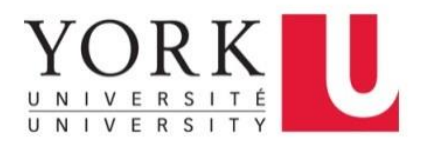

#### docker pull

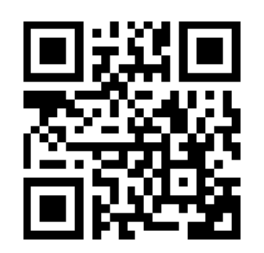

Most of your images will be created on top of a base image from the **Docker Hub** registry. Docker Hub contains many pre-built images that you can pull and try without needing to define and configure your own. To download a particular image, or set of images (i.e., a repository), use docker pull.

• Find images & documentation on:<https://hub.docker.com/>

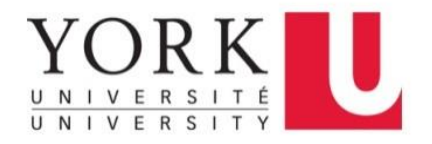

#### docker pull

If no tag is provided, Docker Engine uses the :latest tag as a default. This command pulls the debian:latest image:

\$ docker pull debian

Using default tag: latest latest: Pulling from library/debian fdd5d7827f33: Pull complete a3ed95caeb02: Pull complete Digest: sha256:e7d38b3517548a1c71e41bffe9c8ae6d6d29546ce46bf62159837aad072c90aa Status: Downloaded newer image for debian: latest

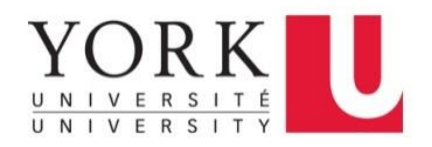

# docker pull

#### docker pull python

- − Downloads the latest python image
- − Same as: docker pull python:latest

#### docker pull python:3.7

− Downloads the python image for version 3.7

docker pull eecsyorku/eecs4415

- − Downloads the latest version of the class's image
- − Same as: docker pull eecsyorku/eecs4415:latest

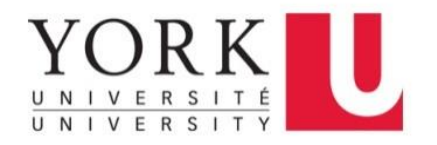

### docker ps

#### • List containers

 $$$  docker ps

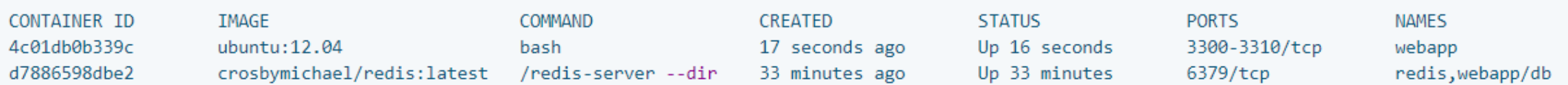

• The docker ps command only shows running containers by default. To see all containers, use the -a (or --all) flag:

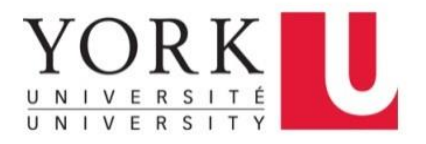

#### docker run

- The docker run command first creates a writeable container layer over the specified image, and then starts it using the specified command.
- A stopped container can be restarted with all its previous changes intact using docker start. See docker ps -a to view a list of all containers.

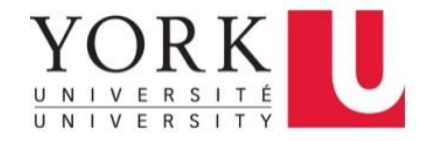

## docker run

#### docker run -it -v \$PWD:/app -w /app python:3.7 bash

- − Start a new python:3.7 container
- − Run the bash command within the container
- − -v \$PWD:/app same as --volume \$PWD:/app
	- Mount a volume with the current working directory to the /app path in container, so you can access files within the container from /app directory.
	- If -v /doesnt/exist:/foo, when the host directory of a bind-mounted volume doesn't exist, Docker will automatically create this directory on the host for you. In the example above, Docker will create the /doesnt/exist folder before starting your container.

See:<https://docs.docker.com/engine/reference/commandline/run/>

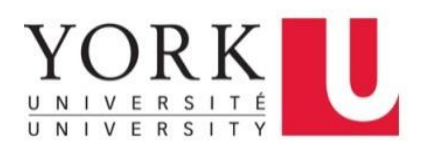

## docker run

#### docker run -it -v \$PWD:/app -w /app python:3.7 bash

- − -w /app lets the command being executed inside directory given, here /app. If the path does not exist it is created inside the container.
- − -it instructs Docker to allocate a pseudo-TTY connected to the container's stdin; creating an interactive bash shell in the container.
	- -t, --tty Allocate a pseudo-TTY
	- -i, --interactive Keep STDIN open even if not attached
- − --rm automatically remove the container when it exits

See:<https://docs.docker.com/engine/reference/commandline/run/>

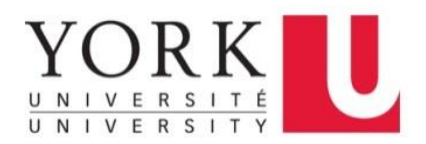

#### docker rm

#### docker rm \$(docker ps -a -q)

− This command will delete all stopped containers. The command docker ps -a -q will return all existing container IDs and pass them to the rm command which will delete them. Any running containers will not be deleted.

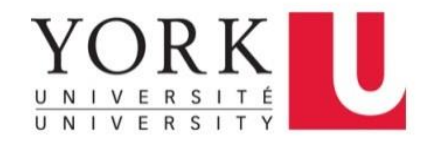

# Other Common Commands

- docker start Start one or more stopped containers
- docker build Build an image from a **Dockerfile**
- docker cp Copy files/folders between a container and the local filesystem
- docker exec Run a command in a running container
- docker kill Kill one or more running containers
- docker pause Pause all processes within one or more containers
- docker stop Stop one or more running containers

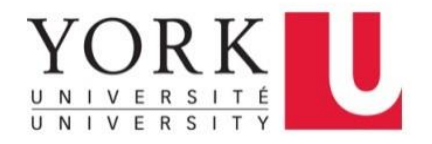

## <span id="page-34-0"></span>Usage Notes

- For Windows Users using Git-Bash or MinGW
	- − You may need to prefix docker run with winpty
	- − When setting volumes or working directories absolute paths must be prefixed with an extra /.
	- − For instance: docker run -it -v \$PWD:/app –w /app ubuntu bash
	- − Becomes: winpty docker run -it -v /\$PWD:/app –w //app ubuntu bash

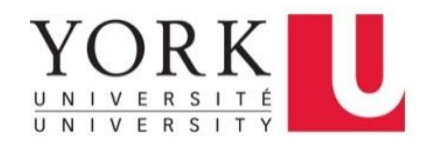

#### <span id="page-35-0"></span>Our Docker Environment

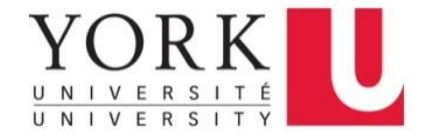

#### eecs4415 Image

Our class's Docker image is now available at: **eecsyorku/eecs4415** See docs: <https://hub.docker.com/r/eecsyorku/eecs4415/>

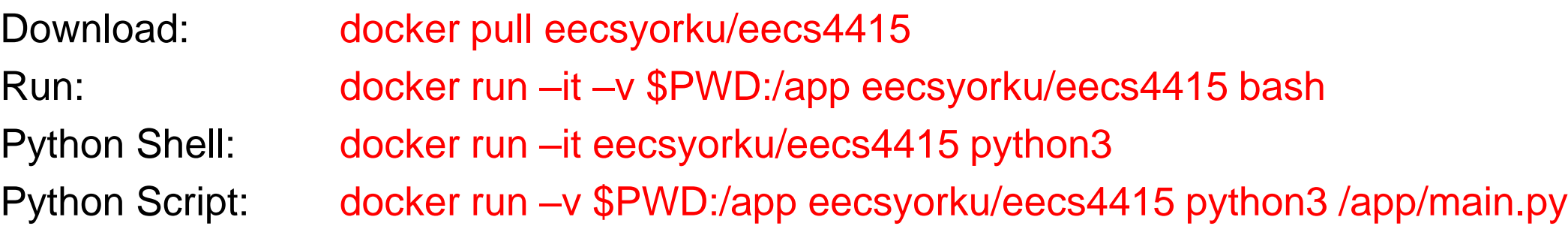

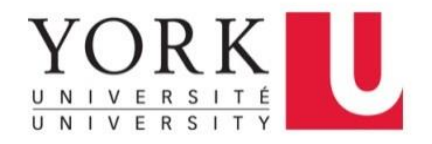

<span id="page-37-0"></span>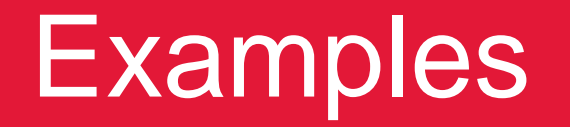

Demos

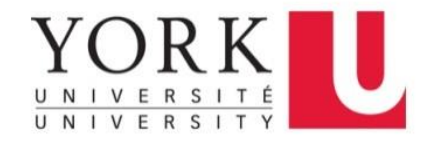

### <span id="page-38-0"></span>0. Basic Docker

\$ docker pull hello-world \$ docker images hello-world

\$ docker run hello-world

Hello from Docker!

This message shows that your installation appears to be working correctly.

To generate this message, Docker took the following steps:

- 1. The Docker client contacted the Docker daemon.
- 2. The Docker daemon pulled the "hello-world" image from the Docker Hub.  $(md64)$
- 3. The Docker daemon created a new container from that image which runs the executable that produces the output you are currently reading.
- 4. The Docker daemon streamed that output to the Docker client, which sent it to your terminal.

To try something more ambitious, you can run an Ubuntu container with: \$ docker run -it ubuntu bash

Share images, automate workflows, and more with a free Docker ID: https://hub.docker.com/

For more examples and ideas, visit: https://docs.docker.com/get-started/

### 0. Basic Docker

**\$ docker run -it ubuntu bash**

**\$ uname -a**

Linux VC003 4.4.0-17134-Microsoft #285-Microsoft Thu Aug 30 17:31:00 PST 2018 x86\_64 x86\_64 x86\_64 GNU/Linux

**\$ echo 'uname -a' > script.sh \$ docker run -it --rm -v \$PWD:/home/ubuntu -w /home/ubuntu ubuntu bash script.sh** Linux 0ba427dd6d8d 4.9.93-linuxkit-aufs #1 SMP Wed Jun 6 16:55:56 UTC 2018 x86\_64 x86\_64 x86\_64 GNU/Linux

```
$ docker run –it --rm python python
Python 3.7.0 (default, Sep 5 2018, 03:25:31)
[GCC 6.3.0 20170516] on linux
Type "help", "copyright", "credits" or "license" for more information.
>>>
```
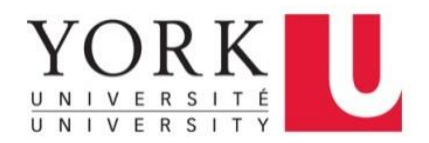

# <span id="page-40-0"></span>1. Basic Python and CSVs

#### • **Demonstrates:**

- − Running Python scripts in Docker
- − Reading and parsing STDIN into words
- − Reading and writing CSV files
- − Printing output to the terminal

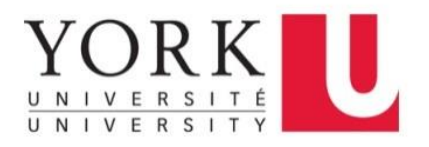

# 1. Basic Python and CSVs

#### • **Usage:**

- − Start Python Docker container with volume mounted
- − Run each of the python scripts in the directory to observe the output

\$ docker run -it –v \$PWD:/usr/src/app –w /usr/src/app python bash root:/usr/src/app# ls -la root:/usr/src/app# python readstdin.py < inputs/input.txt root:/usr/src/app# python readstdin.py < inputs/input.csv root:/usr/src/app# python readtxt.py root:/usr/src/app# python readcsv.py

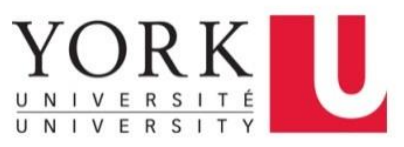

- <span id="page-42-0"></span>• A Python program (use **Python 3**) to find the top ten words in an input stream by number of occurrences and to make a bar-chart plot and CSV output of them.
- Based on: [https://www.eecs.yorku.ca/course\\_archive/2017-18/F/4415/project/zipf/](https://www.eecs.yorku.ca/course_archive/2017-18/F/4415/project/zipf/)
- Reads book.txt as input (downloaded from [Dracula by Bram Stoker](https://www.gutenberg.org/ebooks/345) on The Project Gutenberg website).
- Eliminate **stopwords** the very common words in English and words just one character long as not being interesting. When tokenizing, split with "[\W+ ]" (This splits on whitespace and underscores "\_"). We won't worry about preserving words with apostrophes for now (e.g., "won't"). If we were to extend our program to be more robust and useful later, we surely would improve on our tokenizer, or find a good library for it.
- Use the file stopwords.txt for stopwords. Our program can read in the file and make a *stopword* dictionary to use to check against to eliminate the stopwords as we are parsing the input stream.

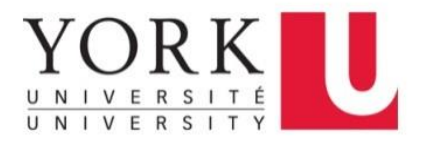

#### • **Demonstrates**:

- − Reading and parsing text files into words
- − Multiple Python files
- − Plotting bar graphs with matplotlib
- − Writing to a CSV file

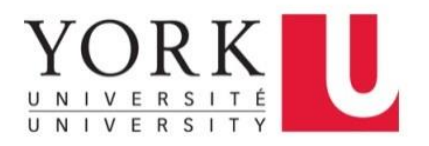

- **Usage:**
	- Start Python Docker container with volume mounted
	- − Run ./**start.sh** to install the python library dependencies
	- − Run **python src/main.py**
	- − Output graph and CSV should be found in the outputs/ directory.

\$ docker run -it –v \$PWD:/usr/src/app –w /usr/src/app python bash root:/usr/src/app# ls -la root:/usr/src/app# ./start.sh root:/usr/src/app# python src/main.py root:/usr/src/app# ls -la outputs/

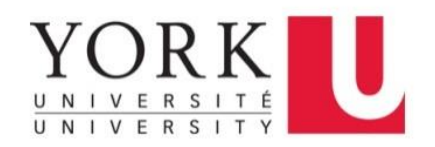

• The Bar Graph • The CSV

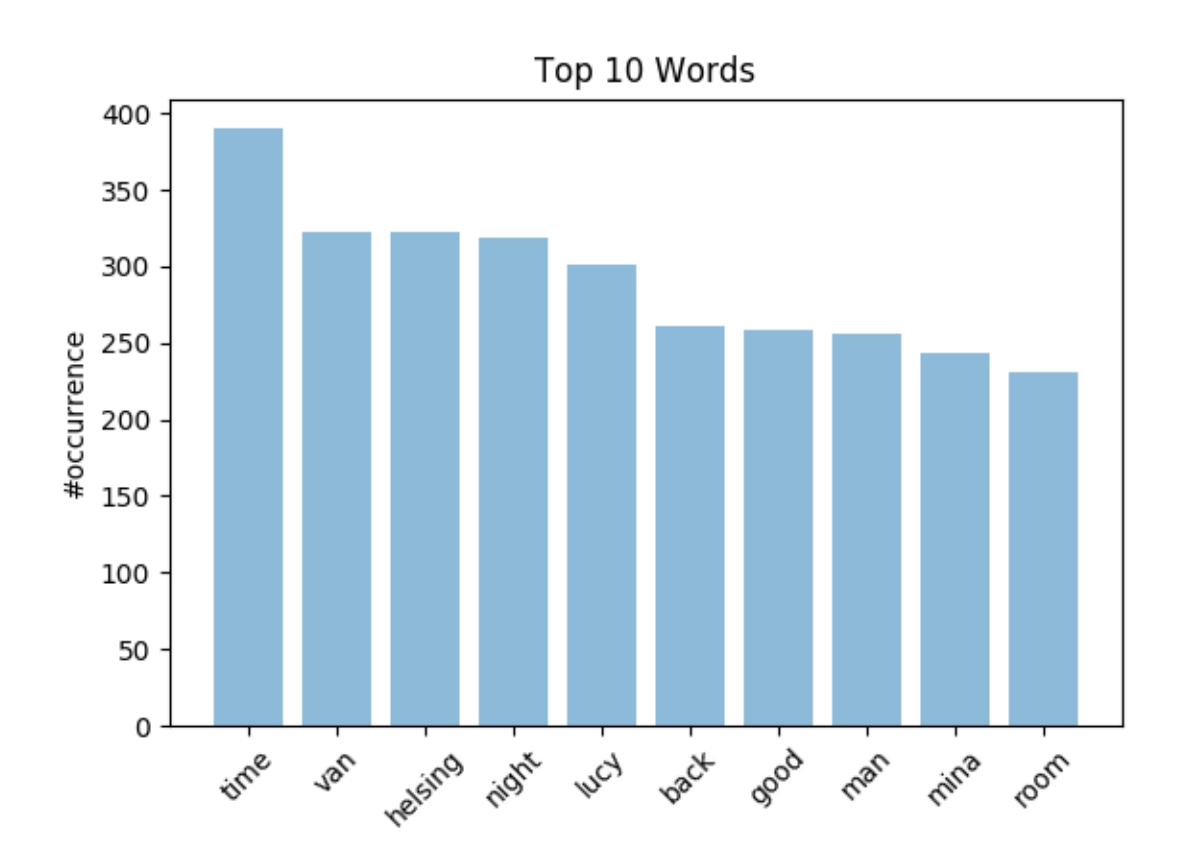

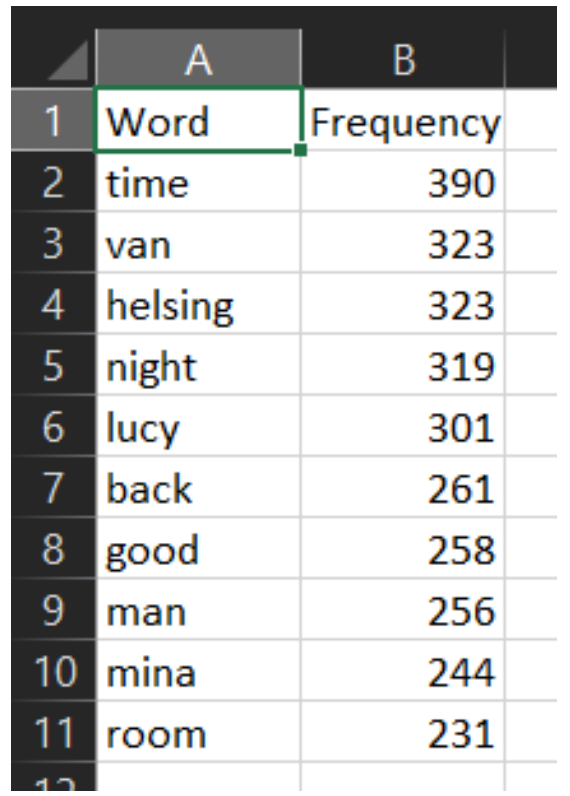

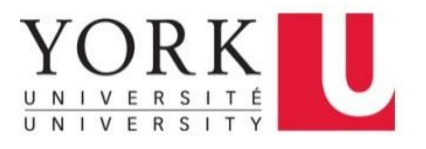

- <span id="page-46-0"></span>• **Great Lakes Water Quality Monitoring and Surveillance Data**
	- − Water quality and ecosystem health data collected in the Great Lakes and priority tributaries to determine baseline water quality status, long term trends and spatial distributions, the effectiveness of management actions, determine compliance with water quality objectives and identify emerging issues are included in this dataset.
	- − [http://data.ec.gc.ca/data/substances/monitor/great-lakes-water-quality-monitoring-and-aquatic](http://data.ec.gc.ca/data/substances/monitor/great-lakes-water-quality-monitoring-and-aquatic-ecosystem-health-data/great-lakes-water-quality-monitoring-and-surveillance-data/)ecosystem-health-data/great-lakes-water-quality-monitoring-and-surveillance-data/
	- − 5 Datasets: Lake Ontario, Lake Erie, Lake Huron, Lake Superior, & Georgian Bay
	- − Contains 2106 different measurement methods (codes) for assessing water quality
	- − Format: CSV
- **Goal: Select a few methods, and output a line graph of the daily averages of the measurement over time. Visualize the change in the measurements.**

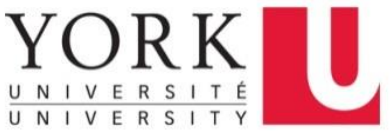

#### • **Demonstrates:**

- − Handling command line arguments
- − Working with multiple dataset files
- − Reading and parsing multiple CSV files
- − Multiple classes
- − Plotting line graphs with matplotlib

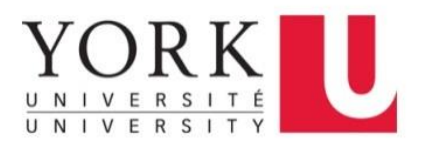

- **Usage:**
	- Start Python Docker container with volume mounted
	- − Run **./start.sh** to download the datasets and install the python library dependencies
	- − Run **python src/main.py** with method codes as arguments. For instance:
		- 245 -- OXYGEN, CONCENTRATION DISSOLVED
		- 247 -- OXYGEN,% SAT. DISSOLVED
		- 270 -- AMMONIA NITROGEN, SOLUBLE
	- Output graphs should be found in the outputs/ directory.

#### \$ docker run -it –v \$PWD:/usr/src/app –w /usr/src/app python bash

root:/usr/src/app# ls -la root:/usr/src/app# ./start.sh root:/usr/src/app# python src/main.py 245 247 270 root:/usr/src/app# ls -la outputs/

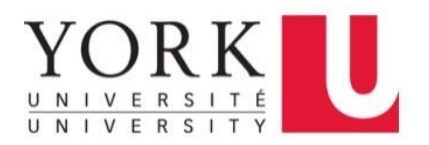

• 245 -- OXYGEN,CONCENTRATION DISSOLVED

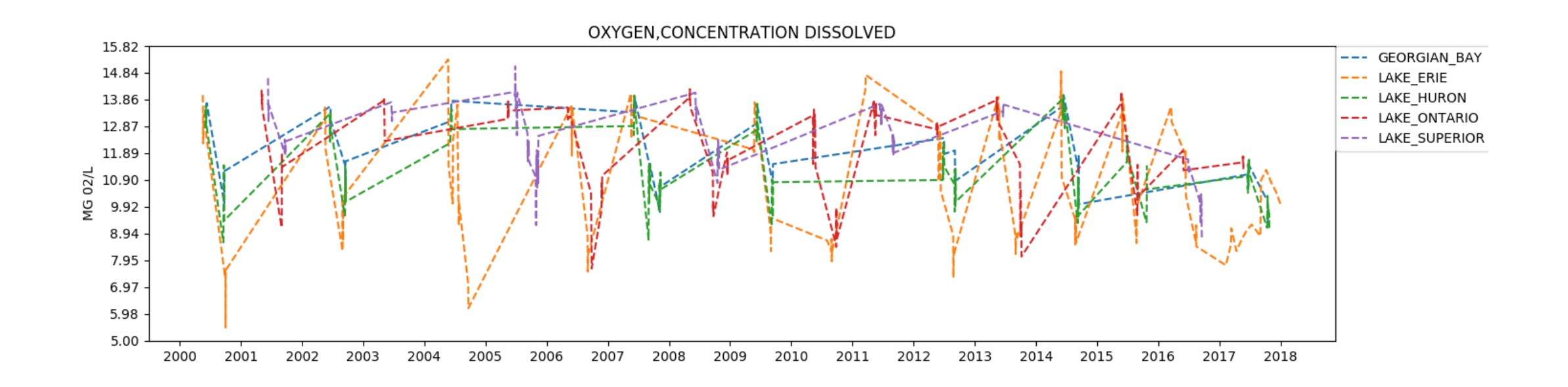

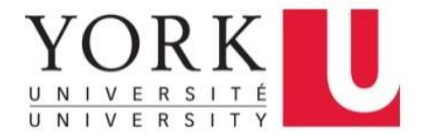

• 247 -- OXYGEN,% SAT. DISSOLVED

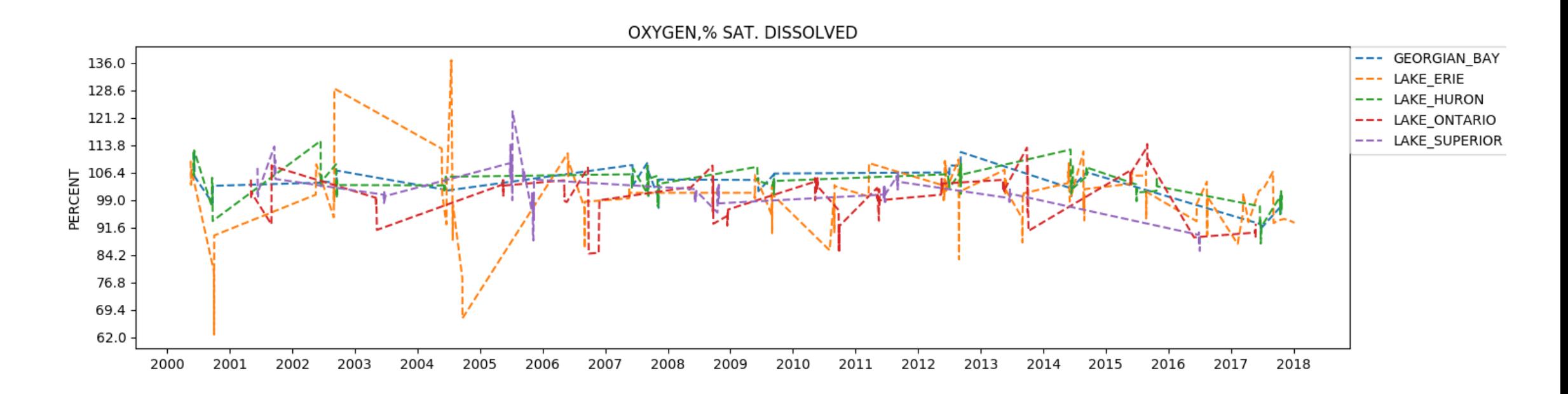

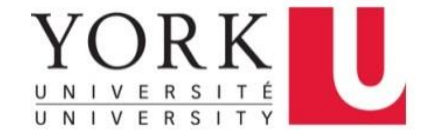

• 270 -- AMMONIA NITROGEN,SOLUBLE

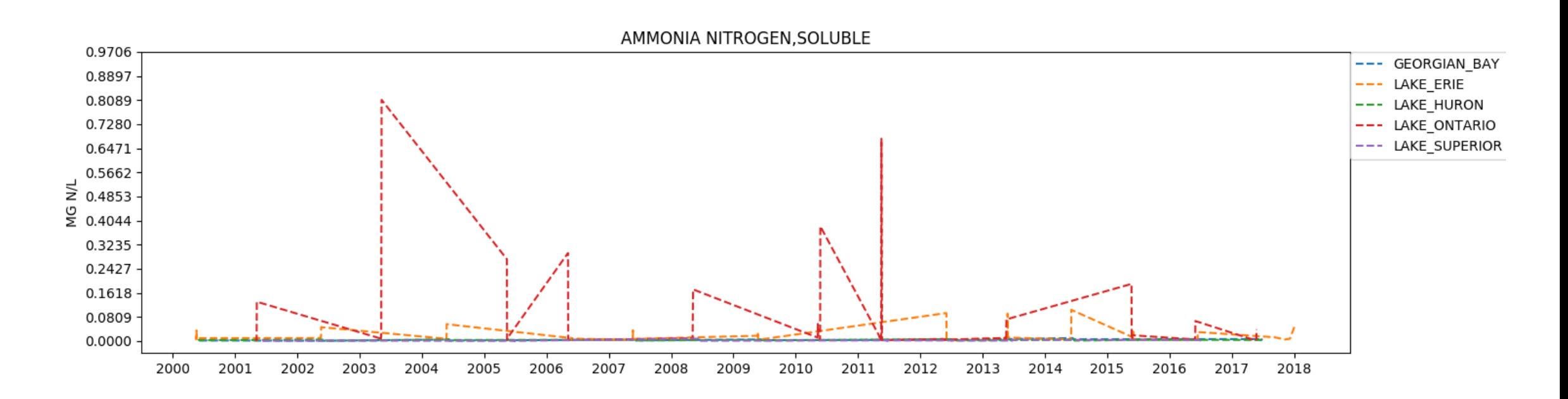

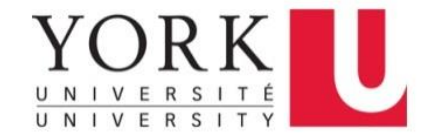

# Download **Examples**

[https://github.com/eecsyorku](https://github.com/eecsyorku/eecs4415-18f) /eecs4415-18f

Download the ZIP

Or if you know how to use Git:

• [git clone](https://www.git-scm.com/docs/git-clone) the project onto your computer and you should be able to [pull](https://www.git-scm.com/docs/git-pull) new changes as we have more tutorial sessions and update the code.

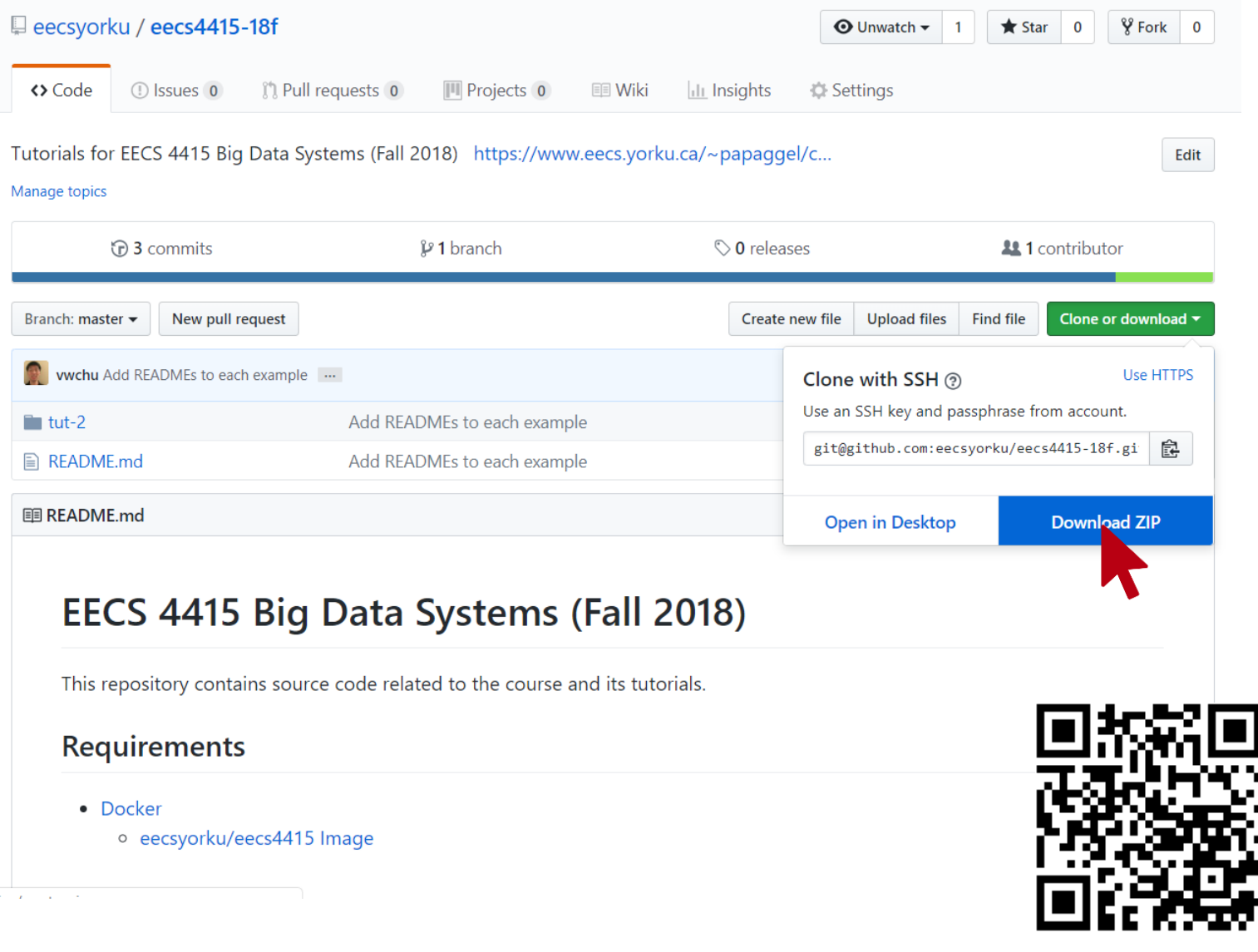

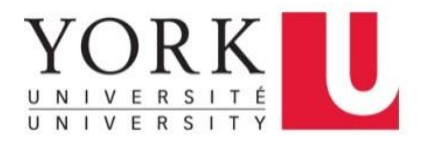

#### <span id="page-53-0"></span>Python Code Snippets

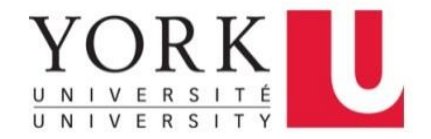

#### Main Code

**if** \_\_name\_\_ == "\_\_main\_\_": # Your main code goes here, or # call your main method here. main()

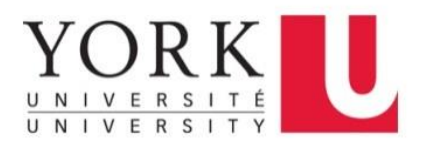

# Arguments / STDIN / STDOUT

**import** sys

 $arguments = sys.argv[1:]$ print(sys.stdin) sys.stdout.write('Text to print.\n')

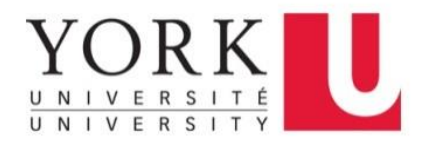

# Classes:

#### **class** MyNameClass:

```
"""Documentation for my MyNameClass class"""
```

```
def __init__(self, name):
```
"""

```
Initializes the object. (constructor)
  The keyword 'self', refers object (like 'this' in Java)
"""
```
 $self.name = name$ 

#### **def** \_\_str\_\_(**self**):

"""

Returns a string representation of the object Equivalent to 'toString()' in Java """

#### **return self**.name

#### **Note:**

- Methods prefixed by 'are usually reserved for system defined methods like **\_\_init\_\_**  or **\_\_str\_\_**.
- Methods prefixed by underscore ' ' are private methods within class.
- All other methods (not prefixed by underscore '') are public methods and accessible to calls outside of the class.

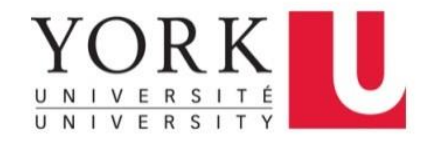

## Reading a File / STDIN

**import** sys

#### **with** open(filepath, 'r') **as** f: **for** line **in** iter(f): print(line)

**for** line **in** sys.stdin: print(line)

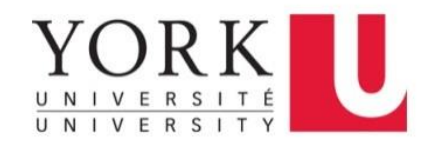

# Reading & Parsing Words in Plain Text File

**import** sys **import** re

```
with open('essay.txt', 'r') as f:
  for line in iter(f):
    # remove leading and trailing whitespace
    line = line.strip()
    # split the line into words, by whitespace
    words = filter(None, re.split('\W+'
, line))
    # increase counters
    for word in words:
      # write the results to STDOUT (standard output), in all lowercase
      print(word.lower())
```
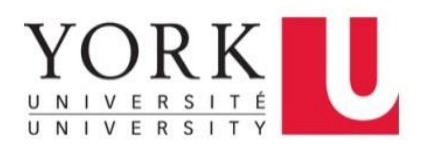

## Reading Words with Iterators

**import** sys **import** re

```
def iterate_words(textfile):
 with open(textfile, 'r') as f:
   for line in iter(f):
      line = line.start()words = filter(None, re.split('W+', line))for word in words:
       # Use the yield keyword to specify the next iteration item
        yield word.lower()
```

```
def process_words(textfile):
  for word in iterate_words(textfile):
    print(word)
```
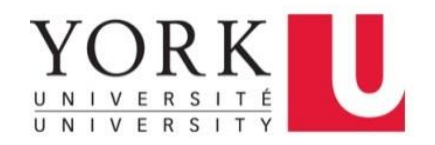

### Reading & Parsing CSV

**import** csv

**with** open('names.csv', 'r') **as** csvfile: reader = csv.DictReader(csvfile) **for** row **in** reader: print(row['first name'], row['last name'])

See:<https://docs.python.org/3/library/csv.html>

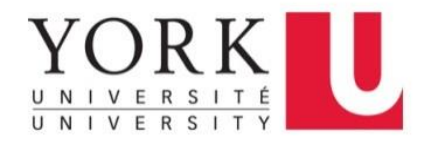

# Writing Files

#### **with** open(output, 'w') **as** f: f.write('Text to write.\n')

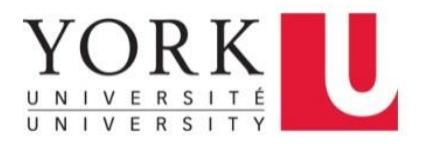

# Writing CSV

**import** csv

```
with open('names.csv', 'w') as csvfile:
  fieldnames = ['first_name', 'last_name']
  writer = csv.DictWriter(csvfile, fieldnames = fieldnames)
  writer.writeheader()
  writer.writerow({'first_name': 'Baked', 'last_name': 'Beans'})
  writer.writerow({'first_name': 'Lovely', 'last_name': 'Spam'})
  writer.writerow({'first_name': 'Wonderful', 'last_name': 'Spam'})
```
See:<https://docs.python.org/3/library/csv.html>

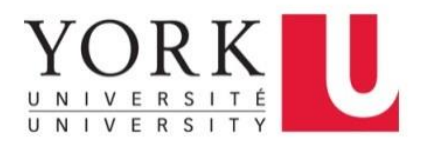

# Find CSVs in a Directories

**import** os **import** mimetypes **from** os **import** path

 $dim ($  = path.dirname(  $film =$   $time$   $)$   $#$  directory containing this script  $datapath = path.join(\underline{dirpath}, '../data')$ **for** f in os.listdir(datapath):  $f = path.join(datapath, f)$ **if** path.isfile(f) **and** mimetypes.guess\_type(f)[0] == 'text/csv': print(f)  $\#$  Full file path print(path.basename(f))  $\qquad \qquad \qquad \text{# Just the filename}$ print(path.splitext(path.basename(f))[0]) # Filename without .csv

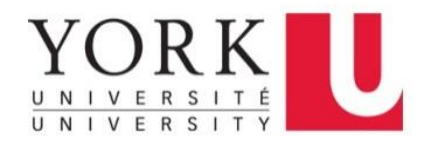

## Plot Bar Graph & Save to PNG

```
import matplotlib; matplotlib.use('Agg')
import numpy as np
import matplotlib.pyplot as plot
```
See:<https://matplotlib.org/>

```
def plot_figure(output, keys, values, ylabel, title):
  """Plot bar chart with the given values and output to the given file."""
  ypos = np.arange(len(keys))
  plot.figure()
 plot.bar(ypos, values, align = 'center', alpha = 0.5)
  plot.xticks(ypos, keys, rotation = 45)
  plot.ylabel(ylabel)
  plot.title(title)
  plot.savefig(output)
```
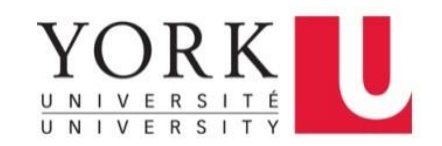

# Plot Line Graph & Show

```
import matplotlib; matplotlib.use('Agg')
import numpy as np
import matplotlib.pyplot as plot
```
See:<https://matplotlib.org/>

```
def plot_figure(x, y, label, ylabel, title):
  """Plot line chart with the given values and show plot in a new window."""
  plot.figure()
  plot.plot(x, y, '--', label = label)plot.legend(bbox_to_anchor = (1, 1), loc = 'upper left', borderaxespad = 0.)
  plot.xticks(np.arange(min(x), max(x)))
  plot.yticks(np.arange(min(y), max(y)))
  plot.ylabel(ylabel)
  plot.title(title)
  plot.show()
```
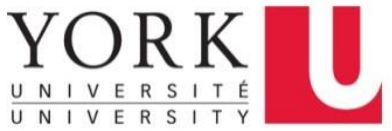

# Installing External Python Libraries

- Use Pip:<https://pypi.org/project/pip/>
- For instances:
	- pip install matplotlib
	- pip install numpy
	- pip install scipy
	- pip freeze > requirements.txt
- To reinstall:

pip install --no-cache-dir -r ./requirements.txt

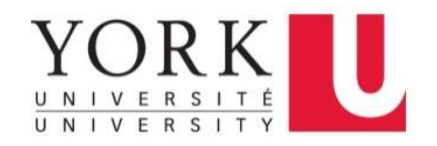

#### <span id="page-67-0"></span>**Conclusions**

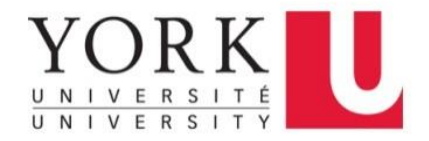

## **Conclusions**

- Install Docker on your computer
- Try out Docker and the [Getting Started](https://docs.docker.com/get-started/)
- Try the Examples
- Learn [Python 3](https://www.learnpython.org/)

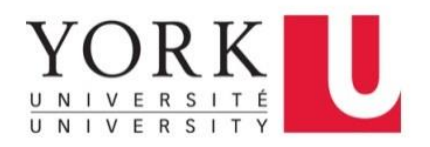

# Questions or Issues?

- Post questions and issues to <https://piazza.com/class/jlo569j7clw246>
- Anyone having issues installing or using Docker on their computer should submit their questions to the Piazza
- The TA's will do our best to provide assistance and help resolve any issues.

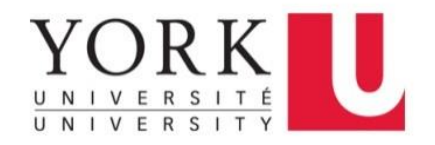